# CPD-201VS

# SERVICE MANUAL

US Model Canadian Model Chassis No. SCC-L21A-A

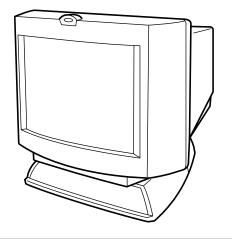

 $\sqrt{10}$ 

V-3 CHASSIS

# SPECIFICATIONS

| Picture tube         | 0.25 mm aperture grille pitch,               | Headphones output                     | :                                                           |
|----------------------|----------------------------------------------|---------------------------------------|-------------------------------------------------------------|
|                      | 17 inches measured diagonally                | I I I I I I I I I I I I I I I I I I I | Stereo minijack, 15 mW + 15 mW at                           |
|                      | (16.0" viewable),                            |                                       | 16 Ω                                                        |
|                      | 90-degree deflection,                        | Subwoofer output                      | 3.5 mm miniplug, volume variable                            |
|                      | AR coating                                   | Controls                              | Front panel direct:                                         |
| Viewable image size  | 2                                            |                                       | Audio volume/Contrast/Audio                                 |
|                      | Approx. $327 \times 241 \text{ mm} (w/h)$    |                                       | mute/GPE (AUTO/off/mode 1/                                  |
|                      | $(12^{-7}/8 \times 9^{-1}/2 \text{ inches})$ |                                       | mode 2)                                                     |
|                      | 16.0" viewing image                          |                                       | OSD menu:                                                   |
|                      | (measured diagonally)                        |                                       | Brightness/Contrast/Picture size/                           |
| Max. resolution      | Horizontal: Max. 1280 dots                   |                                       | Picture zoom/Picture centering/                             |
|                      | Vertical: Max. 1024 lines                    |                                       | Sceen moiré/Color temperature                               |
| VESA standards       | 640 × 480 at 85 Hz                           |                                       | (5000K/6500K/9300K/11000K)/                                 |
|                      | $800 \times 600$ at 85 Hz                    |                                       | Rotation/Pincushion/Pin balance/                            |
|                      | 1024 × 768 at 85 Hz                          |                                       | Keystone/Key balance/Bass boost/                            |
|                      | $1280 \times 1024$ at 60 Hz                  |                                       | Manual Degauss/OSD position/                                |
| Deflection frequence |                                              |                                       | OSD language                                                |
|                      | Horizontal: 30 to 70 kHz                     | AC input voltage/c                    |                                                             |
|                      | Vertical: 50 to 120 Hz                       |                                       | 100 to 240 V, 50 – 60 Hz, 1.5 – 0.6 A                       |
| Speaker              | Left, right: $3.0 \text{ W} \times 2$        | Power consumptior                     |                                                             |
| _                    | 50 Hz – 20 kHz                               |                                       | Max. 120 W                                                  |
| Microphones          | Uni-directional, electret condenser          | Dimensions                            | Approx. $415 \times 451 \times 423$ mm                      |
| · ·                  | microphone                                   |                                       | (w/h/d)                                                     |
| Microphones outpu    |                                              |                                       | $(16^{3}/8 \times 17^{5}/8 \times 16^{3}/4 \text{ inches})$ |
|                      | 3.5 mm miniplug                              | Mass                                  | Approx. 19.6 kg (43 lb 3 oz)                                |
| Audio input          | 3.5 mm Stereo miniplug,                      | Design and energific                  | ations are subject to change without                        |
|                      | input impedance $47 \text{ k}\Omega$ ,       | notice.                               | atons are subject to change without                         |
|                      | input level 0.7 Vrms typical                 | nouce.                                |                                                             |

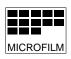

# TRINITRON® MULTIMEDIA COMPUTER DISPLAY SONY®

# DIAGNOSIS

| Failure                                              | Power LED                                                                   |
|------------------------------------------------------|-----------------------------------------------------------------------------|
| +B Failure                                           | Blink Amber (On 0.5 sec, Off 0.5 sec)                                       |
| H Stop or V Stop Failure<br>(Included S-Cap Failure) | Blink Amber (On 1.5 sec, Off 0.5 sec)                                       |
| ABL Failure                                          | Blink Amber (On 0.5 sec, Off 1.5 sec)                                       |
| Aging/Self-Test                                      | Blink Amber (On 0.5 sec, Off 0.5 sec) Blink Green (On 0.5 sec, Off 0.5 sec) |
| Out of Range                                         | On Green (OSD Indication)                                                   |

# TIMING SPECIFICATION

| PRIMARY MODE       |            |            |            | PRIMARY    |            |             |            |            |            |
|--------------------|------------|------------|------------|------------|------------|-------------|------------|------------|------------|
| MODE AT PRODUCTION | MODE 1     | MODE 2     | MODE 3     | MODE 4     | MODE 5     | MODE 6      | MODE 7     | MODE 8     | MODE 9     |
| RESOLUTION         | 640 X 480  | 800 X 600  | 800 X 600  | 1024 X 768 | 1024 X 768 | 1280 X 1024 | 640 X 400  | 640 X 480  | 1152 X 864 |
| CLOCK              | 36.000 MHZ | 40.000 MHZ | 49.500 MHZ | 78.750 MHZ | 94.500 MHZ | 108.500 MHZ | 25.175 MHZ | 25.175 MHZ | 80.000 MHZ |
| — HORIZONTAL —     |            |            |            |            |            |             |            |            |            |
| H-FREQ             | 43.269 kHz | 37.879 kHz | 46.875 kHz | 60.023 kHz | 68.677 kHz | 63.974 kHz  | 31.469 kHz | 31.469 kHz | 54.945 kHz |
|                    | usec       | usec       | usec       | usec       | usec       | usec        | usec       | usec       | usec       |
| H. TOTAL           | 23.111     | 26.4       | 21.333     | 16.66      | 14.561     | 15.631      | 31.778     | 31.778     | 18.2       |
| H. BLK             | 5.333      | 6.4        | 5.172      | 3.657      | 3.725      | 3.834       | 6.356      | 6.356      | 3.8        |
| H. FP              | 1.556      | 1          | 0.323      | 0.203      | 0.508      | 0.59        | 0.636      | 0.636      | 0.8        |
| H. SYNC            | 1.556      | 3.2        | 1.616      | 1.219      | 1.016      | 1.18        | 3.813      | 3.813      | 1.4        |
| H. BP              | 2.222      | 2.2        | 3.232      | 2.235      | 2.201      | 2.065       | 1.907      | 1.907      | 1.6        |
| H. ACTIV           | 17.778     | 20         | 16.162     | 13.003     | 10.836     | 11.797      | 25.422     | 25.422     | 14.4       |
| — VERTICAL —       |            |            |            |            |            |             |            |            |            |
| V. FREQ(HZ)        | 85.008 Hz  | 60.317 Hz  | 75.000 Hz  | 75.029 Hz  | 84.997 Hz  | 60.013 Hz   | 70.086 Hz  | 59.940 Hz  | 59.984 Hz  |
|                    | lines      | lines      | lines      | lines      | lines      | lines       | lines      | lines      | lines      |
| V. TOTAL           | 509        | 628        | 625        | 800        | 808        | 1066        | 449        | 525        | 916        |
| V. BLK             | 29         | 28         | 25         | 32         | 40         | 42          | 49         | 45         | 52         |
| V. FP              | 1          | 1          | 1          | 1          | 1          | 1           | 12         | 10         | 6          |
| V. SYNC            | 3          | 4          | 3          | 3          | 3          | 3           | 2          | 2          | 5          |
| V. BP              | 25         | 23         | 21         | 28         | 36         | 38          | 35         | 33         | 41         |
| V. ACTIV           | 480        | 600        | 600        | 768        | 768        | 1024        | 400        | 480        | 864        |
| - SYNC -           |            |            |            |            |            |             |            |            |            |
| INT(G)             | NO         | NO         | NO         | NO         | NO         | NO          | NO         | NO         | NO         |
| EXT(H/V)/POLARITY  | YES -/-    | YES +/+    | YES +/+    | NO +/+     | YES +/+    | YES +/+     | YES -/+    | YES -/-    | YES +/+    |
| EXT(CS)/POLARITY   | NO         | NO         | NO         | NO         | NO         | NO          | NO         | NO         | NO         |
| INT/NON INT        | NON INT    | NON INT    | NON INT    | NON INT    | NON INT    | NON INT     | NON INT    | NON INT    | NON INT    |

98.4.27 VER.

# **Power Saving Function**

This display meets the power saving guidelines set by the International ENERGY STAR Program. It is capable of reduced power consumption when used with a computer equipped with Display Power Management Signaling (DPMS). By sensing the absence of the sync signal coming from the computer, it will reduce the power consumption as follows:

**CAUTION** The Power Saving function will automatically put the display into Deep Seep mode if the power switch is turned on without any video signal input. Once the horizontal and vertical syncs are sensed, the display will automatically return to its Normal Operation mode.

| М | ode        | Power<br>consumption   | Recovery time   | ① Power<br>indicator |
|---|------------|------------------------|-----------------|----------------------|
| 1 | Normal     | CPD-101VS: 110 W (max) | _               | Green                |
|   | Operation  | CPD-201VS: 120 W (max) |                 |                      |
| 2 | Sleep      | 15 W (max)             | Approx. 3 sec.  | Green ↔<br>Orange    |
| 3 | Deep Sleep | 8 W (max)              | Approx. 10 sec. | Orange               |
| 4 | Power-off  | 0 W                    | —               | Off                  |

# SAFETY CHECK-OUT

After correcting the original service problem, perform the following safety checks before releasing the set to the customer:

- 1. Check the area of your repair for unsoldered or poorly-soldered connections. Check the entire board surface for solder splashes and bridges.
- 2. Check the interboard wiring to ensure that no wires are "pinched" or contact high-wattage resistors.
- 3. Check that all control knobs, shields, covers, ground straps, and mounting hardware have been replaced. Be absolutely certain that you have replaced all the insulators.
- 4. Look for unauthorized replacement parts, particularly transistors, that were installed during a previous repair. Point them out to the customer and recommend their replacement.
- 5. Look for parts which, though functioning, show obvious signs of deterioration. Point them out to the customer and recommend their replacement.
- 6. Check the line cords for cracks and abrasion. Recommend the replacement of any such line cord to the customer.
- Check the B+ and HV to see if they are specified values. Make sure your instruments are accurate; be suspicious of your HV meter if sets always have low HV.
- 8. Check the antenna terminals, metal trim, "metallized" knobs, screws, and all other exposed metal parts for AC Leakage. Check leakage as described below.

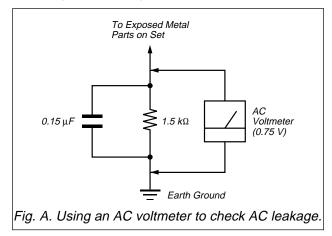

# LEAKAGE TEST

The AC leakage from any exposed metal part to earth ground and from all exposed metal parts to any exposed metal part having a return to chassis, must not exceed 0.5 mA (500 microampers).

Leakage current can be measured by any one of three methods.

- A commercial leakage tester, such as the Simpson 229 or RCA WT-540A. Follow the manufacturers' instructions to use these instruments.
- A battery-operated AC milliammeter. The Data Precision 245 digital multimeter is suitable for this job.
- 3. Measuring the voltage drop across a resistor by means of a VOM or battery-operated AC voltmeter. The "limit" indication is 0.75 V, so analog meters must have an accurate low-voltage scale. The Simpson 250 and Sanwa SH-63Trd are examples of a passive VOMs that are suitable. Nearly all battery operated digital multimeters that have a 2 V AC range are suitable. (See Fig. A)

# WARNING!!

# NEVER TURN ON THE POWER IN A CONDITION IN WHICH THE DEGAUSS COIL HAS BEEN REMOVED.

SAFETY-RELATED COMPONENT WARNING!! COMPONENTS IDENTIFIED BY SHADING AND MARK △ ON THE SCHEMATIC DIAGRAMS, EXPLODED VIEWS AND IN THE PARTS LIST ARE CRITICAL FOR SAFE OPERATION. REPLACE THESE COMPONENTS WITH SONY PARTS WHOSE PART NUMBERS AP-PEAR AS SHOWN IN THIS MANUAL OR IN SUPPLE-MENTS PUBLISHED BY SONY. CIRCUIT ADJUST-MENTS THAT ARE CRITICAL FOR SAFE OPERATION ARE IDENTIFIED IN THIS MANUAL. FOLLOW THESE PROCEDURES WHENEVER CRITICAL COMPONENTS ARE REPLACED OR IMPROPER OPERATION IS SUS-PECTED.

# AVERTISSEMENT!!

NE JAMAIS METTRE SOUS TENSION QUAND LA BOBINE DE DEMAGNETISATION EST ENLEVÉE.

# ATTENTION AUX COMPOSANTS RELATIFS À LA SÉCURITÉ!!

LES COMPOSANTS IDENTIFIÉS PAR UNE TRAME ET UNE MARQUE ▲ SONT CRITIQUES POUR LA SÉCURITÉ. NE LES REMPLACER QUE PAR UNE PIÈCE PORTANT LE NUMÉRO SPECIFIÉ. LES RÉGLAGES DE CIRCUIT DONT L'IMPORTANCE EST CRITIQUE POUR LA SÉCURITÉ DU FONCTIONNEMENT SONT IDENTIFIÉS DANS LE PRÉSENT MANUEL. SUIVRE CES PROCÉDURES LORS DE CHAQUE REMPLACEMENT DE COMPOSANTS CRI-TIQUES, OU LORSQU'UN MAUVAIS FONCTIONNE-MENT EST SUSPECTÉ.

# TABLE OF CONTENTS

| <u>Section</u>                                                                                                    | <u>Title</u> <u>Page</u>    |
|----------------------------------------------------------------------------------------------------|-----------------------------|
| 1. GEI                                                                                                    | NERAL 1-1                   |
| 2. DIS                                                                                                    | ASSEMBLY                    |
| 2-1.                                                                                                    | Cabinet Removal 2-1         |
| 2-2.                                                                                                    | Service Position 2-1        |
| 2-3.                                                                                                    | D Board Removal 2-2         |
| 2-4.                                                                                                    | U Board Removal 2-2         |
| 2-5.                                                                                                    | J Board Removal 2-3         |
| 2-6.                                                                                                    | Picture Tube Removal 2-4    |
| 2-7.                                                                                                    | Harnes Location 2-5         |
|                                                                                                    |                             |
| 3. SAF                                                                                                    | FETY RELATED ADJUSTMENT 3-1 |
|                                                                                                    |                             |
|                                                                                                    |                             |
| 4. AD.                                                                                                    | JUSTMENTS 4-1               |
| 4. AD.                                                                                                    | JUSTMENTS 4-1               |
|                                                                                                    | JUSTMENTS 4-1<br>GRAMS      |
|                                                                                                    |                             |
| 5. DIA                                                                                                    | GRAMS<br>Block Diagrams     |
| <b>5. DIA</b><br>5-1.                                                                                                    | GRAMS<br>Block Diagrams 5-1 |
| <b>5. DIA</b><br>5-1.<br>5-2.                                                                                                    | GRAMS<br>Block Diagrams     |
| <b>5. DIA</b><br>5-1.<br>5-2.<br>5-3.                                                                                                    | GRAMS<br>Block Diagrams     |
| <b>5. DIA</b><br>5-1.<br>5-2.<br>5-3.<br>5-4.                                                                                               | GRAMS<br>Block Diagrams     |
| <b>5. DIA</b><br>5-1.<br>5-2.<br>5-3.<br>5-4.<br>(1)                                                                                        | GRAMS<br>Block Diagrams     |
| <b>5. DIA</b><br>5-1.<br>5-2.<br>5-3.<br>5-4.<br>(1)<br>(2)                                                                                 | GRAMS<br>Block Diagrams     |
| <b>5. DIA</b><br>5-1.<br>5-2.<br>5-3.<br>5-4.<br>(1)<br>(2)                                                                                 | GRAMS<br>Block Diagrams     |
| <ol> <li>DIA</li> <li>5-1.</li> <li>5-2.</li> <li>5-3.</li> <li>5-4.</li> <li>(1)</li> <li>(2)</li> <li>(3)</li> <li>5-5.</li> </ol>        | GRAMS<br>Block Diagrams     |
| <ol> <li>DIA</li> <li>5-1.</li> <li>5-2.</li> <li>5-3.</li> <li>5-4.</li> <li>(1)</li> <li>(2)</li> <li>(3)</li> <li>5-5.</li> </ol>        | GRAMS<br>Block Diagrams     |
| <ol> <li>DIA</li> <li>5-1.</li> <li>5-2.</li> <li>5-3.</li> <li>5-4.</li> <li>(1)</li> <li>(2)</li> <li>(3)</li> <li>5-5.</li> </ol> 6. EXF | GRAMS<br>Block Diagrams     |

# SECTION 1 GENERAL

The operating instructions mentioned here are partial abstracts from the Operating Instruction Manual. The page numbers of the Operating Instruction Manual remein as in the manual.

# Introduction

Congratulations on your purchase of a Sony Multimedia CPD-101VS/ 201VS display!

This display incorporates over 25 years of Sony experience with Trinitron display technology, ensuring excellent performance and outstanding reliability.

This display's wide scan range (30 – 70 kHz), together with Digital Multiscan Technology, allows it to sync to any video mode from standard VGA through VESA 1024 × 768 at 85 Hz (VESA 1280 × 1024 at 60 Hz).

In addition, its four factory-preset color modes give you unprecedented flexibility in matching on-screen colors to hard copy printouts Furthermore, it features:

· Graphic Picture Enhancement function

improves monitor performance to match the application that you are running. With the GPE AUTO MODE, you can use "IntelliLight" compatible

With the GFE AUD MODE, you can use 'Intellight compatible software which will maximize the color and brightness of a window running a multimedia presentation without affecting the brightness and contrast of text based applications.
 Integrated stereo speakers with Bass Boost

enables you to enjoy excellent sound reproduction via 3.0 W stereo speakers. All together, CPD-101VS/201VS delivers incredible performance with

the quality and support you can expect from Sony.

# Plug and play

This display complies with DDC™1 and DDC2B which are the Display Data Channel (DDC) standards of VESA. Data Channel (DDC) standards of VESA. When a DDCI host system is connected, the display synchronizes with the V. CLK in accordance with the VESA standards and outputs the EDID (Extended Display Identification Data) to the data line. When a DDC2B host system is connected, the display automatically switches to DDC2B communication.

DDC<sup>™</sup> is a trademark of Video Electronics Standard Association

Introduction 6

# Warning on Power Connection

# • Use the supplied power cord For the customers in U.S.A.

If you do not do this, this display will not conform to mandatory FCC standards

For the customers in UK. If you use the display in the UK, please use the supplied UK cable with the UK plug

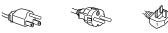

## for 100 to 120 V AC for 220 to 240 V AC for 240 V AC only

- Before disconnecting the power cord, wait at least 30 seconds after turning off the power switch to discharge static electricity from the CRT display surface.
- After the power has been turned on, the CRT is demagnetized for approximately 5 seconds. This generates a strong magnetic field around the bezel which may affect the data stored on magnetic tape or disks near the bezel. Place such magnetic recording equipment and tapes/disks at a distance from this unit.

The socket-outlet shall be installed near the equipment and shall be easily accessible.

# Precautions

# Installation

- Prevent internal heat build-up by allowing adequate air circulation. Do not place the unit on surfaces (rugs, blankets, etc.) or near
- materials (curtains, draperies) that may block the ventilation holes.
  Do not install the unit near heat sources such as radiators or air ducts, nor in a place subject to direct sunlight, excessive dust, mechanical vibration or shock.
- Do not place the unit near equipment which generates magnetism, such as a converter or high voltage power lines.

# Maintenance

- Clean the cabinet, glass panel and controls with a soft cloth lightly moistened with a mild detergent solution. Do not use any type of
- abrasive pad, scouring powder or solvent, such as alcohol or benzine.
  Do not rub, touch, or tap the surface of the screen with sharp or abrasive items, like a ball point pen or a screwdriver, as this type of contact may result in a scratched picture tube.

# Transportation

- Do not discard the carton and packing materials. When transporting the unit, use these packing materials so that the unit is properly ackaged.
- When carrying the unit, be careful not to get your hands caught between the display and the tilt-swivel.

Continued to the next page →

Precautions 7

# Functions of Controls

CPD-101VS is used for illustration purposes throughout this manual. Front

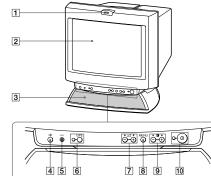

|   | Microphor |
|---|-----------|
| 2 | Screen    |

2 3 4 Stereo speakers

\* Mute button 

- 5 6 GPE button and indicator
- 7
  - ∠ Volume +/-buttons
- 8 MENU button
- +/- Contrast 9
- Dever switch and indicator 10

Sets GPE mode (page 31). Adjust speaker volume (page 19). Use to select items in an OSD.

nts to factory setting (page 30).

- Displays the OSD menu Adjust picture contrast (page 21). Use to adjust items in an OSD.
- Turns the display on and off.

Mutes sound (page 20).

Resets adjustme

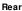

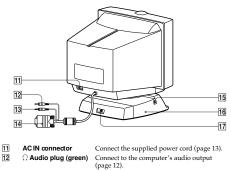

- Connect to the computer's microphone input (page 12). 13 🔨 MIC plug (red) Connect to the computer's video output (page 12). 14
  - Video signal cable (blue) Connect standard mini-plug headphones (not supplied). The speakers are turned off when headphones are connected. ∩ Headphones jack
- Adjusts the angle of the display (page 15). Connect to a subwoofer's input (not supplied). 16 17 Tilt-Swivel
- Subwoofer output jack

15

# **Getting Started**

Before using this display, please make sure that the following items are included in your package: • Multimedia computer display (1)

- Power cord (1) Warranty card (1)
- Operating instructions manual (1)
  Windows Monitor Information Disk and its instruction manual (1)

🔪 Tip ▶ 10p This display will sync with any IBM or compatible system equipped with VGA<sup>1</sup>) or greater graphics capability. Although this display will sync to other platforms running at horizontal frequencies between 30 and 70 kHz, including Macintosh<sup>2</sup> and Power Macintosh systems a cable adapter is required. Please consult Sony Technical Support for advice on which adapter is suitable for your needs.

VGA is a trademark of IBM Corporation.
 Macintosh is a trademark of Apple Computer Inc.

Continued to the next page →

Getting Started 11

10 Functions of Controls

# Step 1: Connect the computer

With the computer switched off, connect the video signal cable to the display (VGA) connector on your computer. If your computer supports the DDC plug-and-play standard, this connection will enable DDC communication between the display and the computer. The video signal cable is combined with audio and microphone cables. If your computer is equipped with sound capability, connect the audio (green) and microphone (red) plugs to appropriate jacks located on your computer.

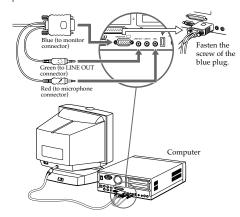

**V**Note on handling the video signal cable Do not touch the pins of the video signal cable.

12 Getting Started

# Step 2: Connect the power cord

With the display switched off, connect the power cord to the display and the other end to a power outlet.

to a power outlet Power cord (supplied)

# Step 3: Turn on the display, and then your

**computer.** For proper Plug and Play recognition, turn on the display before you turn on your computer.

Note on Warning Messages If there is something wrong with the input signal, one of the following messages appears.

"OUT OF SCAN RANGE"

This indicates that the input signal is not supported by the display's specifications.

"NO INPUT SIGNAL" This indicates that video signal is missing.

To solve these problems, see " Troubleshooting" on page 36.

■ Step 4: If necessary... Adjust the user controls according to your personal preference.

The installation of your display is complete. Enjoy your display.

# Using Your Display

# Preset and user modes

The Multimedia CPD-101VS/201VS display has factory preset modes for the 9 most popular industry standards for true "plug and play

capability. For less common modes, its Digital Multiscan Technology will perform all of the complex adjustments necessary to ensure a high quality picture for any timing between 30 and 70kHz.

| NO. | Resolution (dots×lines) | Horizontal<br>Frequency | Vertical<br>Frequency |
|-----|-------------------------|-------------------------|-----------------------|
| 1   | $640 \times 400$        | 31.5 kHz                | 70 Hz                 |
| 2   | $640 \times 480$        | 31.5 kHz                | 60 Hz                 |
| 3   | $640 \times 480$        | 43.3 kHz                | 85 Hz                 |
| 4   | $800 \times 600$        | 37.9 kHz                | 60 Hz                 |
| 5   | $800 \times 600$        | 46.9 kHz                | 75 Hz                 |
| 6   | $1024 \times 768$       | 60.0 kHz                | 75 Hz                 |
| 7   | $1024 \times 768$       | 68.7 kHz                | 85 Hz                 |
| 8   | $1152 \times 864$       | 54.8 kHz                | 60 Hz                 |
| 9   | $1280 \times 1024$      | 64.0 kHz                | 60 Hz                 |

# ✓ Note for Windows® 95/98 users

To maximize the potential of your display, install the new model information file from the supplied Windows® Monitor Information Disk onto your PC.

This display complies with the "VESA DDC" Plug & Play standard. If your PC/graphics board complies with DDC, select "Plug & Play Monitor (VESA DDC)" or this display's model name as the monitor type in the "Control Panel" of Windows" 95/98. If your PC/graphics board has difficulty communicating with this display, load the Windows<sup>®</sup> Monitor Information Disk and select this display's model name as the monitor type.

Windows® is a registered trademark of Microsoft Corporation in the United States and other countries

✓ Note on recommended horizontal timing conditions Horizontal sync width should be more than 1.0 µsec. Horizontal blanking width should be more than 3.6 µsec.

## 14 Using Your Display

# Damper wire

Using a white background, a very thin horizontal line on the screen may be visible as shown below. This line is the damper wire. The Trinitron tube has a vertically striped Aperture Grille inside. The Aperture Grille allows more light to pass through to the screen giving the Trinitron CRT more color and brightness. The damper wire is attached to the Aperture Grille to prevent vibration of the Aperture Grille wire so that the screen image is constantly stable.

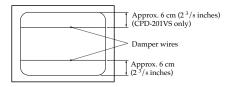

# 16 Using Your Display

■ To enter new timings When using a video mode that is not one of the 9 factory preset modes, some fine tuning may be required to optimize the display to your preferences. Simply adjust the display according to the adjustment instructions. The adjustments will be stored automatically and recalled whenever that mode is used. A total of 16 user-defined modes can be stored in memory. If a 17th mode

is entered, it will replace the first.

# Using the tilt-swivel

With the tilt-swivel, this unit can be adjusted to be viewed at your desired angle within 90° horizontally and 7° vertically. To turn the unit vertically and horizontally, hold it at its bottom with both hands.

Be careful not to get your hands caught between the display and the tiltswivel.

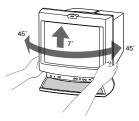

Using Your Display 15

# Adjustments

When one of the preset-type signals is input, no picture adjustment is Necessary. You can, however, adjust the picture to your preference by following the procedure described below

To adjust the display, turn on the display and computer.

# Introducing the On-Screen Display

Beyond sound volume and picture contrast adjustment, most adjustments are made using the OSD menu system.

# Using the OSD menu

MENU

B

1. Press the MENU button to display the MENU OSD.

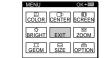

**2.** Use the four arrow  $(\uparrow/\downarrow/\leftarrow/\rightarrow)$  buttons  $(\bigtriangleup +/-$  and  $\bigcirc +/$ buttons) to select the item you want to adjust. Change the item from blue to yellow.

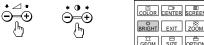

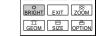

Press the MENU button again. The item is selected and the item's OSD appears.

RIGHT/CONTRAST R BRIGHTNESS

Adjustments 17

# Summary of each item

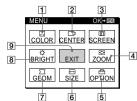

1 COLOR Selects the color temperature.

- 2 CENTER Adjusts the picture centering.
- 3 SCREEN Reduces the moiré pattern.
- 4 ZOOM Adjusts the picture size in horizontal and vertical direction proportionally. 5 OPTION
- Activates bass-boost and screen degauss, changes the OSD position and selects the OSD language.
- 6 SIZE Adjusts the picture size. You can adjust the size in horizontal or vertical direction individually.
- 7 GEOM Adjusts the picture rotation, pincushion, etc.
- 8 BRIGHT Adjusts the picture brightness and contrast.
- 9 EXIT

Closes the OSD menu

18 Adjustments

# Adjusting the sound volume

 Press the ∠ + or – button. The VOLUME/CONTRAST OSD appears. The horizontal and vertical frequencies for each input signal received appear.

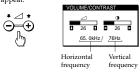

2. Press the ∠+/- buttons to adjust volume. to increase volum to decrease volume

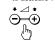

The VOLUME/CONTRAST OSD disappears three seconds after you release the buttons

Tips Adjust the volume while listening to the sound.
 Excessively high volume may cause howling.

# To activate Bass Boost for rich bass sound

Select OPTION in the MENU OSD and press the MENU button. The OPTION OSD appears.

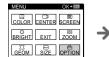

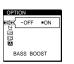

Continued to the next page +

Adjustments 19

- 2. Select BASS BOOST with the ↑/↓ buttons.
- 3. Press the → button to select ON.
- To cancel bass boost, press the  $\leftarrow$  button to select OFF.

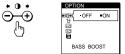

# To exit the OSD

Press the MENU button again.

 $$\mathbf{N}$$  Tip If you don't touch any buttons, the OSD automatically disappears after 30 seconds.

To mute the sound

Press the % button. The % indicator appears while the sound is muted.

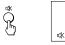

Press again to cancel muting. You can cancel muting also by pressing the  $rac{} + button.$ 

# Adjusting the picture contrast

The adjustment data becomes the common setting for all input signals.

Press the **0** + or – button. The VOLUME/CONTRAST OSD appears.

The horizontal and vertical frequencies for each input signal received appear. OLUME/CONTRAST

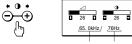

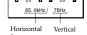

frequency frequency 2. Press the O + /- buttons to adjust the picture contrast. + for more contrast - for less contrast

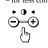

The VOLUME/CONTRAST OSD disappears three seconds after you release the butto

# Adjusting the picture brightness

The adjustment data becomes the common setting for all input signals.

- Select BRIGHT in the MENU OSD and press the MENU button. The BRIGHT/CONTRAST OSD appears.
  - 50 0  $\rightarrow$ BRIGHT EXIT ZOOM GEOM SIZE OPTION BRIGHTNESS

Continued to the next page →

Adjustments 21

 Press the ←/→ buttons to adjust the picture brightness. → for more brightness
 ← for less brightness

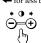

To exit the OSD

Press the MENU button again.

Tip If you don't touch any buttons the OSD automatically disappears after 30 seconds.

# Adjusting the picture centering

The adjustment data becomes the individual setting for each input signal received

1. Select CENTER in the MENU OSD and press the MENU button.

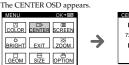

2. For vertical adjustment Press the ↑/↓ buttons. to move up

•⊿•

 $\Theta = \oplus$ 

h

To exit the OSD Press the MENU button again.

22 Adjustments

MENU

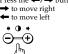

For horizontal adjustment Press the  $\leftarrow/\rightarrow$  buttons

26

Tip If you don't touch any buttons, the OSD automatically disappears after 30 seconds.

# Adjusting the picture size

The adjustment data becomes the individual setting for each input signal

To adjust the picture size in horizontal and vertical direction proportionally

1. Select ZOOM in the MENU OSD and press the MENU button.

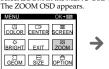

**2.** Press the  $\leftarrow / \rightarrow$  buttons for the best size.

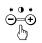

# To adjust the picture size in horizontal or vertical direction

Select SIZE in the MENU OSD and press the MENU button. The SIZE OSD appears.

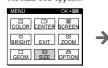

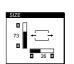

÷ġ

74

Continued to the next page +

Adjustments 23

2. For vertical adjustment Press the ↑/↓ buttons. to increase

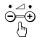

Press the  $\leftarrow/\rightarrow$  buttons ➡ to increase to decrease -Ð

For horizontal adjustment

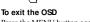

Press the MENU button again.

Tip If you don't touch any buttons, the OSD automatically disappears after 30 seconds.

# Adjusting the geometry

The rotation adjustment data becomes the common setting for all input signals. All other data becomes the individual setting for each input signal received.

1. Select GEOM in the MENU OSD and press the MENU button. The GEOMETRY OSD appears.

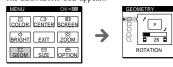

**2.** Press the  $\uparrow/\downarrow$  buttons to select the item you want to adjust.

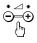

24 Adjustments

**3.** Press the  $\leftarrow/\rightarrow$  buttons to adjust. ➡ to rotate the picture clockwise ROTATION 🗲 to rotate counterclockwise ′×, ′×, PINCUSHION → to bend both to bend inward sides outward -→\_\_\_\_ PIN BALANCE ➡ to bend both sides ← to the left to the right +\_\_\_+ --KEYSTONE → to widen the top 🖛 to shrink the top  $\overline{\mathbf{D}}$  $\overline{\phantom{a}}$ KEY BALANCE → to move the top to the right ← to the left. ⁺□ ÷П, To exit the OSD Press the MENU button again.

Tip If you don't touch any buttons, the OSD automatically disappears after 30 seconds.

# Selecting the color temperature

The selected color temperature becomes the common setting for all input signals

Select COLOR in the MENU OSD and press the MENU button. The COLOR OSD appears.

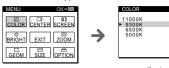

Continued to the next page +

Adjustments 25

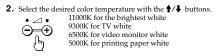

To exit the OSD

Press the MENU button again.

Tip If you don't touch any buttons, the OSD automatically disappears after 30 seconds.

# Adjusting the screen moiré

This adjustment is to eliminate wavy or elliptical lines that may appear on the screen. The adjustment data becomes the common setting for all input signals.

Select SCREEN in the MENU OSD and press the MENU button. The SCREEN OSD appears.

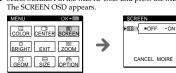

Press the → button to select ON. The MOIRE ADJUST icon appears under the CANCEL MOIRE icon.

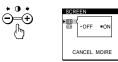

26 Adjustments

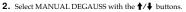

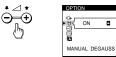

3. Press the → button to activate the degauss cycle.

## To exit the OSD

Press the MENU button again.

Tip If you don't touch any buttons, the OSD automatically disappears after 30 seconds.

# Changing the OSD position

1. Select OPTION in the MENU OSD and press the MENU button.

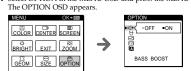

2. Select OSD H (horizontal) POSITION or OSD V (vertical) POSITION with the  $\uparrow/\downarrow$  buttons.

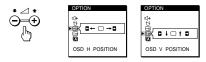

28 Adjustments

**3.** Press the ↓ button to select MOIRE ADJUST.

SCREEN  $\ominus = \oplus$ 26 MOIRE ADJUST

- Press the ←/→ buttons to tune the moiré cancellation effect.
- To exit the OSD

Press the MENU button again.

Tip If you don't touch any buttons, the OSD automatically disappears after 30 seconds.

Vote on the moiré cancellation effect When CANCEL MOIRE is set to ON, the picture may appear fuzzy. If you set CANCEL MOIRE to OFF; the picture may be clearer, but the moiré will reappear.

# Activating screen degauss

The display screen is automatically degaussed (demagnetized) when the To manually degauss the screen, do as follows. If you need to degauss the screen a second time, wait at least 20 minutes for the best result.

1. Select OPTION in the MENU OSD and press the MENU button. The OPTION OSD appears.

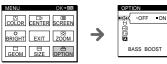

Continued to the next page +

Adjustments 27

**3.** Press the  $\leftarrow/\rightarrow$  buttons to move the OPTION OSD to the desired position.

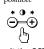

To exit the OSD Press the MENU button again.

Tip If you don't touch any buttons, the OSD automatically disappears after 30 seconds.

# Selecting the OSD language

English, French, German, Spanish and Japanese version of the OSDs are available

1. Select OPTION in the MENU OSD and press the MENU button. The OPTION OSD appears

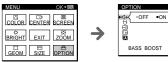

**2.** Select LANGUAGE with the  $\uparrow/\downarrow$  buttons.

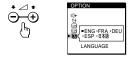

Continued to the next page +

Press the ←/→ buttons to select the desired language.

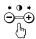

# To exit the OSD

Press the MENU button again.

 $\rag{tip}$  Tip If you don't touch any buttons, the OSD automatically disappears after 30 seconds.

# Resetting

# ■ To recall the factory settings for an individual

- adjustment item Select the item you want to reset. First select the OSD containing the item in the MENU OSD, and then select the item in the OSD.
- 2. Press the \*\*\* button while the OSD of the item is on.
- Only the item highlighted in yellow returns to the factory setting.

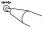

To recall the factory settings for the current video mode Press the \*\*\* button while no OSD is displayed.

## To recall the factory settings for all modes

Press and hold the \*\*\* button for more than two seconds. All adjustments return to the factory settings.

30 Adjustments

# MODE 2

Higher contrast and sharpness is applied across the entire screen. MODE 2 is designed to enhance graphic games and movie/video presentations.

## ✓ Note on MODE 2

Whenever the screen resolution is changed, power saving activated, or power turned off, MODE 2 is cancelled and GPE returns to the AUTO mode.

 $\ref{Tip}$  MODE2 may produce ghost images when displaying text oriented applications. In this case, select the AUTO or OFF mode.

## GPE OFF mode

Screen sharpness and brightness are set to standard quality without any additional enhancements. This mode is suited for text-based applications.

✓ Note on the GPE OFF mode Once OFF mode is selected, GPE status stays in the OFF mode until you manually select other GPE modes.

# Selecting the GPE mode

Press the GPE button repeatedly until the screen message of the desired mode is displayed. Each time you press the GPE button, the GPE mode changes as follows:

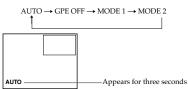

The GPE indicator lights up when AUTO, MODE 1 or MODE 2 is selected

# Graphic Picture Enhancement (GPE)

# Available GPE modes

Graphic Picture Enhancement is a function designed for your viewing comfort.

There are four GPE modes: AUTO, MODE 1, MODE 2 and OFF. The default setting is "AUTO."

## AUTO mode

■ AUTO mode This mode is effective only with "IntelliLight<sup>TM"</sup> compatible applications. When an image playback window with "IntelliLight" coding appears on the screen, the display senses the exact location and size of the window and applies a higher brightness and sharpness effect to images inside the window, while the rest of the screen remains at standard picture quality. For inquiries about "IntelliLight" and compatible software, check Sony's web site (www.ita.sel.sony.com) or call Sony Technical Support (1-888-4SONYPC). "IntelliLight"<sup>M"</sup> is a trademark of Sony Electronics Inc.

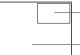

Window with "IntelliLight" coding has higher brightness and sharpness.

Standard picture quality

Note on the AUTO mode If one of the four corners of the "IntelliLight" window is covered or if the window goes beyond the screen border, the GPE effect turns off.

▶ Tip You can adjust the picture contrast or brightness of the screen outside of the "IntelliLight" window. The "IntelliLight" window always remains clear and sharp regardless of the adjustments made to the rest of the screen.

## MODE 1

Higher contrast is applied across the entire screen. MODE 1 is designed to enhance still image presentations.

✓ Note on MODE 1 Whenever the screen resolution is changed, power saving activated, or power turned off, MODE 1 is cancelled and GPE returns to the AUTO mode.

Graphic Picture Enhancement (GPE) 31

# **Power Saving Function**

This display meets the power saving guidelines set by the International ENERGY STAR Program. It is capable of reduced power consumption when used with a computer equipped with Display Power Management Signaling (DPMS). By sensing the absence of the sync signal coming from the computer, it will reduce the power consumption as follows:

CAUTION The Power Saving function will automatically put the display into Deep Seep mode if the power switch is turned on without any video signal input. Once the horizontal and vertical syncs are sensed, the display will automatically return to its Normal Operation mode.

| М | ode        | Power<br>consumption   | Recovery<br>time | <ol> <li>Power<br/>indicator</li> </ol> |
|---|------------|------------------------|------------------|-----------------------------------------|
| 1 | Normal     | CPD-101VS: 110 W (max) | _                | Green                                   |
|   | Operation  | CPD-201VS: 120 W (max) |                  |                                         |
| 2 | Sleep      | 15 W (max)             | Approx. 3 sec.   | Green ↔<br>Orange                       |
| 3 | Deep Sleep | 8 W (max)              | Approx. 10 sec.  | Orange                                  |
| 4 | Power-off  | 0 W                    | _                | Off                                     |

# Troubleshooting

This section may help you isolate a problem and as a result, eliminate the need to contact technical support, allowing continued productivity.

# No picture

- If the ① indicator is not lit → Check that the power cord is properly connected.
   → Check that the ① switch is in the "on" position.

If the "NO INPUT SIGNAL" message appears on the screen, or if the ① indicator is either orange or alternating between green and orange → Try pressing any key on the computer keyboard. → Check that your computer power switch is in the "on" position.

- Check that be video signal cable is properly connected and all plugs are firmly seated in their sockets.
   Ensure that no pins are bent or pushed in the HD15 video input
- connector. If the "OUT OF SCAN RANGE" message appears on the screen Check that the video frequency is within that specified for the display. Horizontal: 30 70 kHz
  - Vertical: 50 120 Hz Refer to your computer's instruction manual to adjust the video
- frequency range ➔ If you are using a video signal cable adapter, check that it is the correct
- If no message is displayed and the ① indicator is green or flashing orange See "Self-diagnosis function" (page 39).

## No sound from speaker

- If the <sup>®</sup>X indicator is displayed → Press the <sup>®</sup>X button to cancel muting.
- → Check that the audio plug is properly connected.

- Adjust the volume with △ +/- buttons.
   Check that the headphones are not connected.
   Check the volume control, muting, sound selector, etc. of the sound board. (See the computer's manual.)

## Microphone mixing is not possible

- → Check that the MIC plug is properly connected.
   → Check the microphone control, sound selector, etc. of the sound board. (See the computer's manual.)
- 36 Troubleshooting

## Picture bounces or has wavy oscillations

- Fisolate and eliminate any potential sources of electric or magnetic fields. Common causes for this symptom are electric fans, fluorescent lighting, laser printers, etc.
   If you have another display close to this display, increase the distance
- Try plugging the display into a different AC outlet, preferably on a different circuit.

## Picture is flickering

- Set the refresh rate on the computer to obtain the best possible picture by referring to your computer's manual.
  If the GPE mode is set to AUTO, change it to OFF (page 32).

## Picture appears to be ghosting

- Eliminate the use of video extensions and/or video switch boxes if this symptom occurs. Excessive cable length or weak connections ca produce this symptom. nnections can
- produce this symptom.
   If the GPE mode is set to AUTO, change it to OFF (page 32).
   If the GPE mode is set to MODE 2, the picture may appear to be ghosting. Set to another GPE mode (page 32).

# Wavy or elliptical (moiré) pattern is visible

- Cancel the moiré (page 26).
   The moiré may be modified depending on the connected computer.
- Due to the relationship between resolution, display dot pitch and the pitch of some image patterns, certain screen backgrounds sometimes show moiré. Change your desktop pattern.

# IntelliLight does not work

- Check that all four corners of the "IntelliLight" window are clearly displayed and are not covered by another window.
   Check that the GPE mode is set to AUTO (page 32).

- Leave the display's power "on" and reboot your computer. Intellilight does not work correctly with an interlaced video mode. Check the vertical refresh rate in the Properties window of Windows 95/98 and select a non-interlaced mode.

# Tiny color bars appear in the corners of the IntelliLight window

→ Set the GPE mode to AUTO (page 32).
 → Check that all four corners of the "IntelliLight" window are clearly displayed and are not covered by another window.

### Howling (feedback) is heard

→ Decrease the volume with → +/- buttons, or turn down the microphone input volume of the sound board.

## Picture is scrambled

- Check your computer manual for the proper display setting.
   Check this manual and confirm that the graphic mode and the frequency you are trying to operate is supported. Even if the frequency is within the proper range, some video boards may have a sync pulse that is too narrow for the display to sync correctly. Color is not uniform
- Is not uniform
  → Degauss the display (page 27).
  If you place equipment which generates a magnetic field, such as a speaker, near the display, or you change the direction of the display, color may lose uniformity. The degauss function demagnetizes the metal frame of the CRT to obtain a neutral field for uniform color reproduction. If a second degauss cycle is needed, allow a minimum interval of 20 minutes for the best result.

# Screen image is not centered or sized properly

Adjust the size or centering (pages 22, 23).
 Some video modes do not fill the screen to the edge. This problem tends to occur with certain video boards.

# Edges of the image are curved

→ Adjust the geometry (page 24).

Picture is fuzzy

- A Adjust the contrast and brightness (page 21). Some brands of video boards have an excessive video output level which creates a fuzzy picture at maximum contrast. →
- Degauss the display (page 27). If you place equipment which generates a magnetic field, such as a speaker, near the display, or you change the direction of the display, color may lose uniformity. The degauss function demagnetizes the metal frame of the CRT to obtain a neutral field for uniform color reproduction. If a second degauss cycle is needed, allow a minimum interval of 20 minutes for the best result.
- If morie is cancelled, the picture may become fuzzy. Decrease the morie cancellation effect (page 26).
  If the GPE mode is set to AUTO, change it to OFF (page 32).

Continued to the next page +

Troubleshooting 37

## A fine horizontal line (wire) is visible

→ This wire stabilizes the vertically striped Aperture Grille (page 16). This Aperture Grille allows more light to pass through to the screen giving the Trinitron CRT more color and brightness.

## Hum is heard right after the power is turned on

- When the power is turned on, the Auto-degauss cycle is activated. While the Auto-degauss cycle is activated, a hum may be heard. The same hum is heard when the display is manually degaussed. This is not a malfunction.
- If the problem persists, call your authorized Sony dealer from a location near you, or call Sony Technical Support at 1-888-45ONYPC (1-888-476-6972).
- Note the model name and the serial number of your display. Also note the make and name of your computer and video board

# Self-diagnosis function

This display is equipped with a self-diagnosis function. Use this function if there is a problem with your display or computer.

- 1. Disconnect the video input cable or turn off the connected computer.
- 2. Turn the display off and on.
- Press and hold the O→ button for more than 2 seconds.

If all four color bars appear (white, red, green, blue) after a few seconds, If all four color bars appear (white, red, green, blue) after a rew seconds, the display is working properly, but there might be a problem with your computer. Contact your computer's manufacturer. If the color bars do not appear, there might be a problem with the display. Contact your local authorized Sony dealer, or call Sony Technical Support at 1-888-45ONYPC (1-888-476-6972).

# SECTION 2 DISASSEMBLY

# 2-1. CABINET REMOVAL

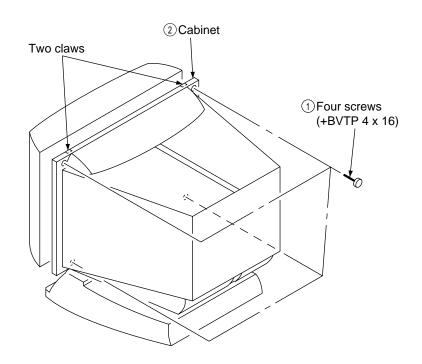

# 2-2. SERVICE POSITION (1) D board

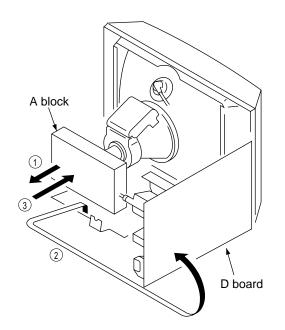

(2) U board

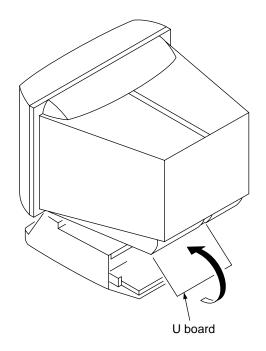

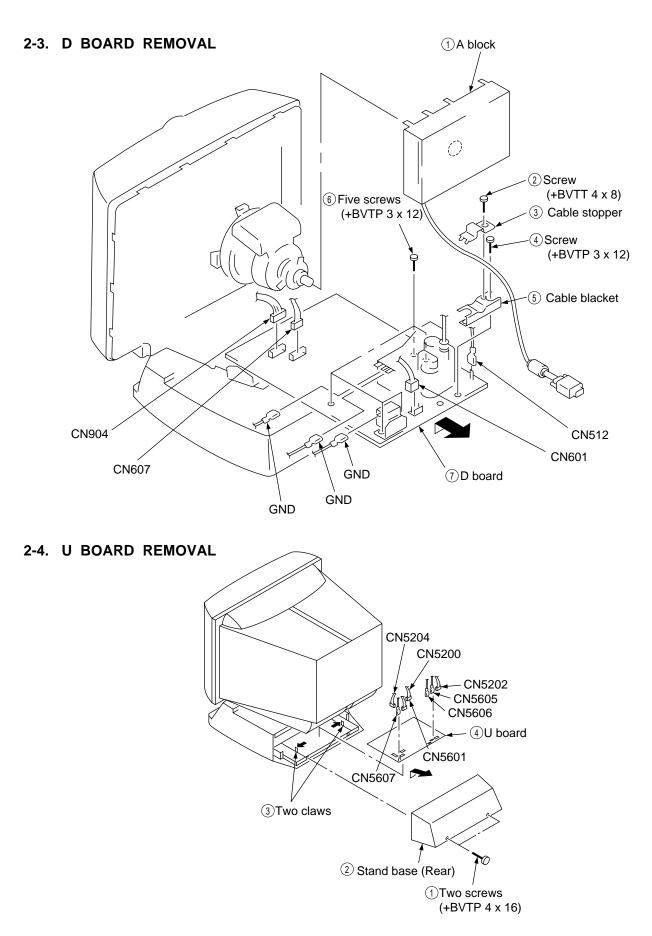

# 2-5. J BOARD REMOVAL

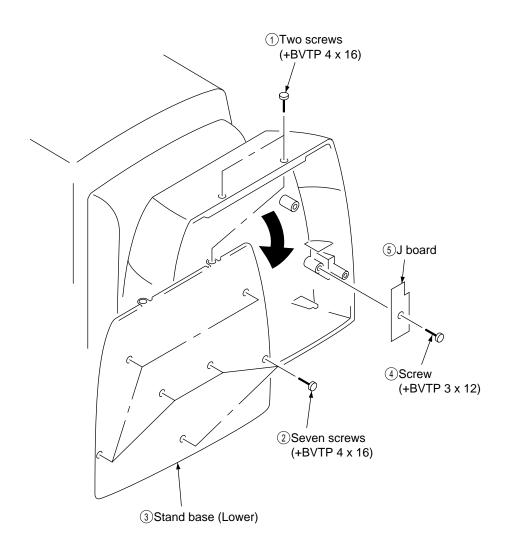

# 2-6. PICTURE TUBE REMOVAL

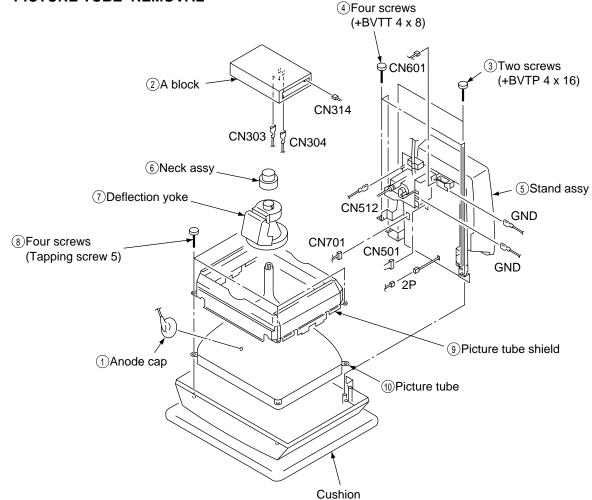

# • REMOVAL OF ANODE-CAP

NOTE: Short circuit the anode of the picture tube and the anode cap to the metal chassis, CRT shield or carbon painted on the CRT, after removing the anode.

# • REMOVING PROCEDURES

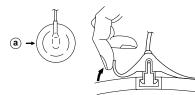

 Turn up one side of the rubber cap in the direction indicated by the arrow (a).

# • HOW TO HANDLE AN ANODE-CAP

- ① Don't hurt the surface of anode-caps with shartp shaped material!
- ② Don't press the rubber hardly not to hurt inside of anode-caps! A material fitting called as shatter-hook terminal is built in the rubber.
- ③ Don't turn the foot of rubber over hardly! The shatter-hook terminal will stick out or hurt the rubber.

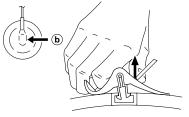

② Using a thumb pull up the rubber cap firmly in the direction indicated by the arrow (b).

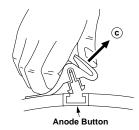

③ When one side of the rubber cap is separated from the anode button, the anode-cap can be removed by turning up the rubber cap and pulling up it in the direction of the arrow ③.

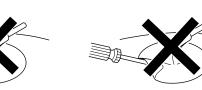

# 2-7. HARNESS LOCATION

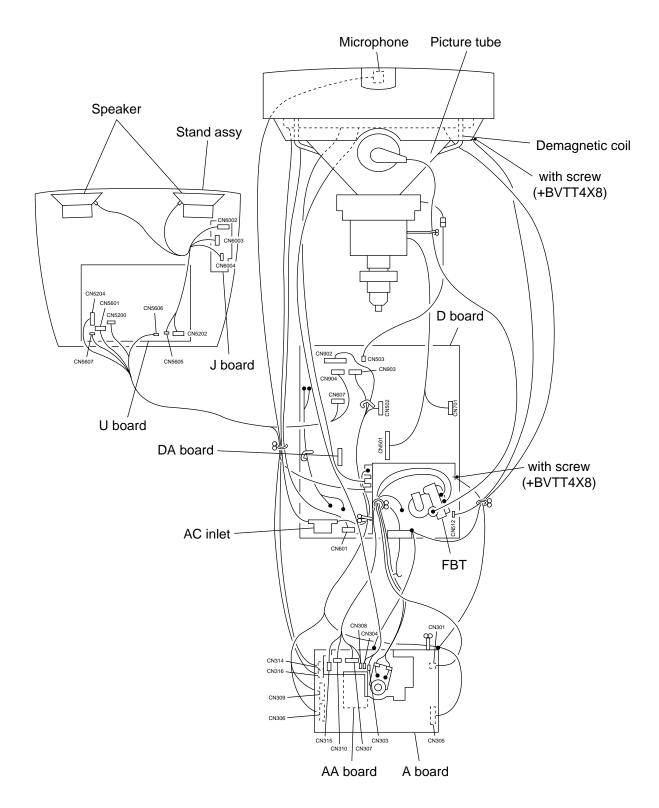

# SECTION 3 SAFETY RELATED ADJUSTMENT

When replacing or repairing the shown below table, the following operational checks must be performed as a safety precaution against X-rays emissions from the unit.

|        | Part Replaced (🗹) |
|--------|-------------------|
| HV ADJ | RV501             |
|        |                   |

|                                            | Part Replaced ( |                                                                                             |  |
|--------------------------------------------|-----------------|---------------------------------------------------------------------------------------------|--|
| HV Regulator<br>Circuit Check              | D board         | IC501, C553, C554,<br>C555, C558, C561,<br>R540, R564, R567,<br>RV501,T501 (FBT)            |  |
| HV Hold-down<br>Circuit Check              | D board         | IC603, IC901, D515,<br>D517, C540, C542,<br>C544, R543, R547,<br>R549, R552,<br>T501 (FBT)  |  |
| Beam Current<br>Protector Circuit<br>Check | D board         | IC603, IC604, IC901,<br>C535, C541, R515,<br>R545, R546, R548,<br>R550, R934,<br>T501 (FBT) |  |

\* Confirm one minute later turning on the power.

# HV Protector Circuit Check

Confirm that the voltage between cathode of D517 on D board and GND is more than 28.5 V DC and Using external DC Power Supply, apply the voltage shown below between cathode of D517 and GND, and confirm that the HV HOLD DOWN circuite works. (TV Rester disappears)

Standard voltage : Less than 31.70 V DC

# **Check Condition**

- Input voltage : 100 120 V AC
- Input signal : White Cross hatch at Max fH
- Beam control : CONT : 255, BRT : 80

# Beam Current Protector Check

Connect a variable resistor (20 k $\Omega$  or more) and an ammeter in series between FBT pin (1) on D board and -15 V line. Decrease gradually the resistance of the variable resistor from maximum to minimum, and confirm that the Beam Current Protector Circuite works (TV Rester disappears). The current must be within the range shown below.

• Standard current : Less than 1.50 mA

# **Check Condition**

- Input voltage : 100 120 V AC
- Input signal : White Cross hatch at Max fH
- Beam control : CONT : 255, BRT : 80

# B+ Voltage Check

Standard voltage :  $150.0 \pm 3.0$  V DC

# Check Condition

- Input voltage : 100 120 V AC
  - Note: Use NF power supply or make sure that distortion factor is 3% or less.
- Input signal : White Cross hatch at 64.0 kHz
- Beam control : CONT : 255, BRT : 80

# SECTION 4 ADJUSTMENTS

# Landing Rough Adjustment

- Enter the full white signal. (or the full black dots signal) 1.
- Set the contrast to " CONT"=MAX. 2.
- Make the screen monogreen. 3.

Note: Off the outputs from R ch and B ch of SG.

- 4. Reverse the DY, and adjust coarsely the purity magnet so that a green raster positions in the center of screen.
- 5. Moving the DY forward, adjust so that an entire screen becomes monogreen.
- Adjust the tilt of DY, and fix lightly with a clamp. 6.

# Landing Fine Adjustment

< Measurement condition > Brightness :  $\Sigma$ Ik (819µA) Magnetic field : BH=0, BV=45µT CRT size :  $312 \times 234$ Measurement point :  $296 \times 220$ Temperature : 25°C

> After aging for 9 minutes and more than 3 hours, adjust so that it is exactly this value.

| a1 | a4 | a7 | [ µm ] |
|----|----|----|--------|
| a2 | a5 | a8 |        |
| a3 | a6 | a9 |        |

< Adjustment target>

After aging for 1 minute and more than 3 hours, adjust so that it is exactly this value.

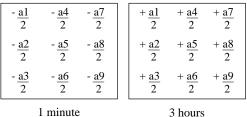

1 minute

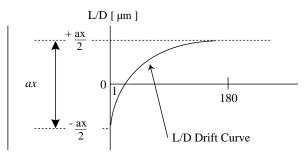

- 1. Put the set inside the Helmholtz coil.
- 2. Input the single green signal.
- Demagnetize the CRT surface with the hand degausser, and 3. perform auto degaussing.
- 4. Attach the wobbling coil to the designated part of the CRT neck.

5. Attach the sensor of the landing adjustment unit on the CRT surface.

Purity magnet position

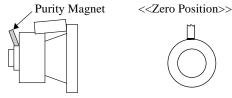

6. Adjust the DY position and purity, and the DY tilt. L/D control specification

| ± 5 | ± 7 | ± 5 |
|-----|-----|-----|
| ± 5 | ± 7 | ± 5 |
| ± 5 | ± 7 | ± 5 |

7. Fasten DY with screw.

Note: Torque  $22 \pm 2$ kgcm ( $2.2 \pm 0.2$  Nm) Perform auto degaussing.

8. Adjust each top and bottom pins by two wedges, and also adjust swinging DY neck right-left by H.TILT and horizontal trapezoid, and then fix with two wedges. (When fixing DY with wedges, insert wedges completely so that the DY does not shake.)

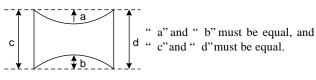

Signal : Inverted crosshatch (Make the monogreen)

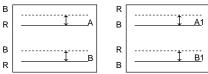

" A" and " B", " A1" and " B1" must be equal.

<How to drive in wedges>

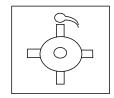

9. Check the landing of each corner, and if they do not satisfy the specification, paste a Disk-Mg onto the funnel and adjust.

Note:

- (1) When necessary to paste magnets more than 2 pieces, be careful that the convergence and the distortion would be alterable.
- (2) Paste within 80 to 120 mm from the DY on the diagonal line of the magnet.
- 10. If using the magnet, be sure to demagnetize with the degausser and check.
- 11. Remove the sensor and wobbling coil.
- 12. Check that the DY is not tilting.

# **CPD-201VS**

Connect the communication cable of the computer to the connector located on the D board on the monitor. Run the service software and then follow the instruction.

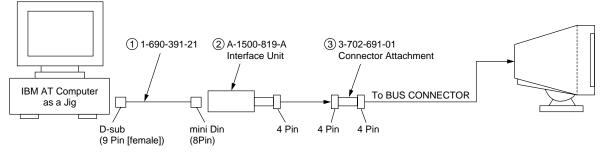

\*The parts above ((1) - (3)) are necessary for DAS adjustment.

# Convergence Rough Adjustment

- 1. Enter the white crosshatch signal (white lines on black).
- 2. Adjust roughly the horizontal and vertical convergence at four-pole magnet.
- Adjust roughly HMC and VMC at six-pole magnet. 3. Standard:  $\pm 0.1$ mm (In the center of screen)

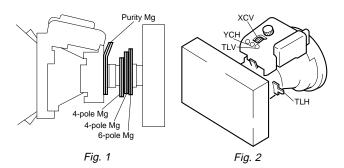

YCH

TLH

R

в

R

в R

# Convergence Specification

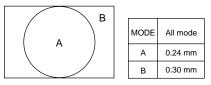

White Balance Adjustment Specification • (2) 9300K

| 1) | 11000K                |
|----|-----------------------|
|    | $x = 0.274 \pm 0.008$ |

(

 $x = 0.283 \pm 0.008$  $y = 0.298 \pm 0.008$ 

 $y = 0.287 \pm 0.008$ (3) 5000K  $x = 0.345 \pm 0.008$ 

 $y = 0.358 \pm 0.008$ 

- Vertical and Horizontal Position and Size Specification

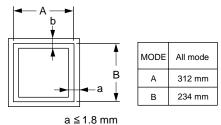

b ≦ 1.8 mm

# • Focus adjustment

Adjust the focus volume 1 and 2 for the optimum focus. Standard: HMC, VMC  $\pm$  0.1 mm (In the center of screen)

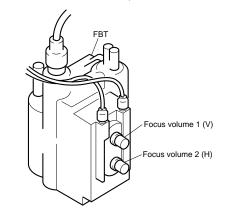

в R

в

R

R

<6 Pole Magnet>

----- B

XCV

TLV

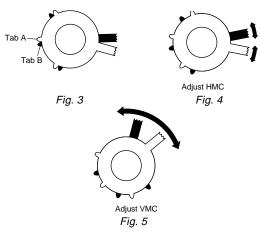